## $D ② 2 ① ② 1$

# **How to Register for a User Account**

This guide demonstrates how to register for a user account on a Public Dozuki site.

Written By: Dozuki System

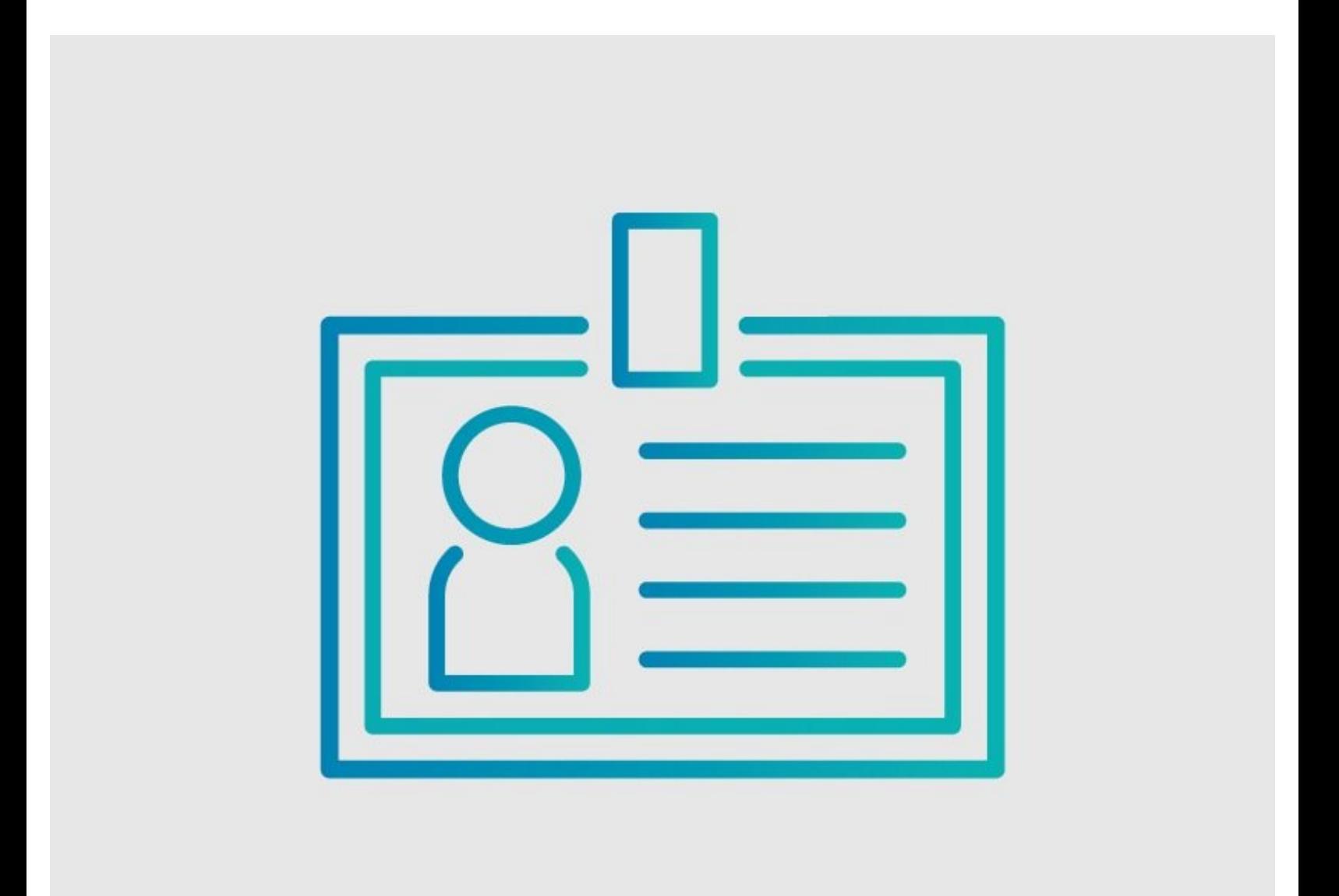

### **INTRODUCTION**

This guide demonstrates how to register for a user account on a Public Dozuki site.

#### **Step 1 — Open Site**

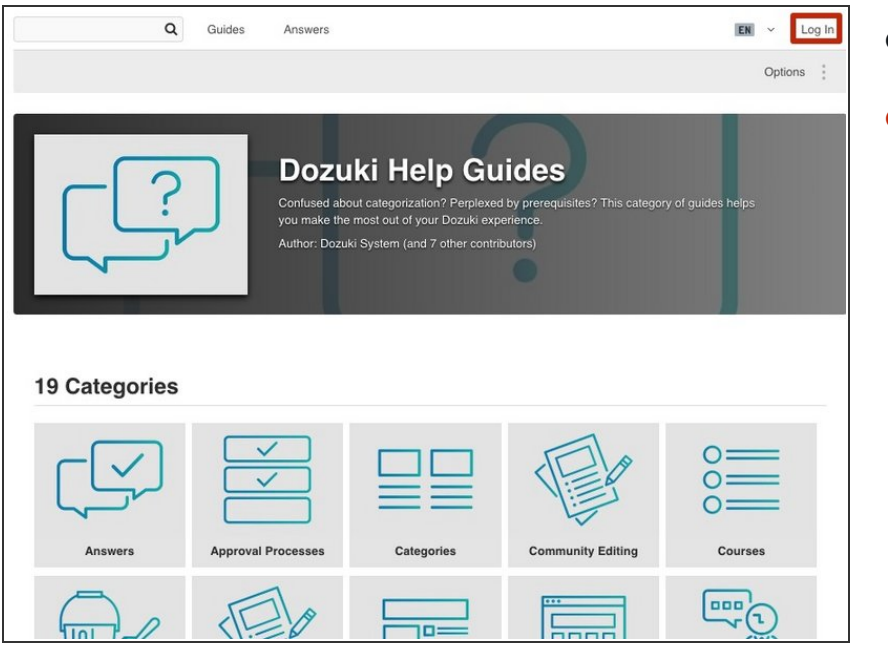

- **Open the Dozuki site.**
- Click on the **Log In** button in the right of the site header.

#### **Step 2 — Skip Log In**

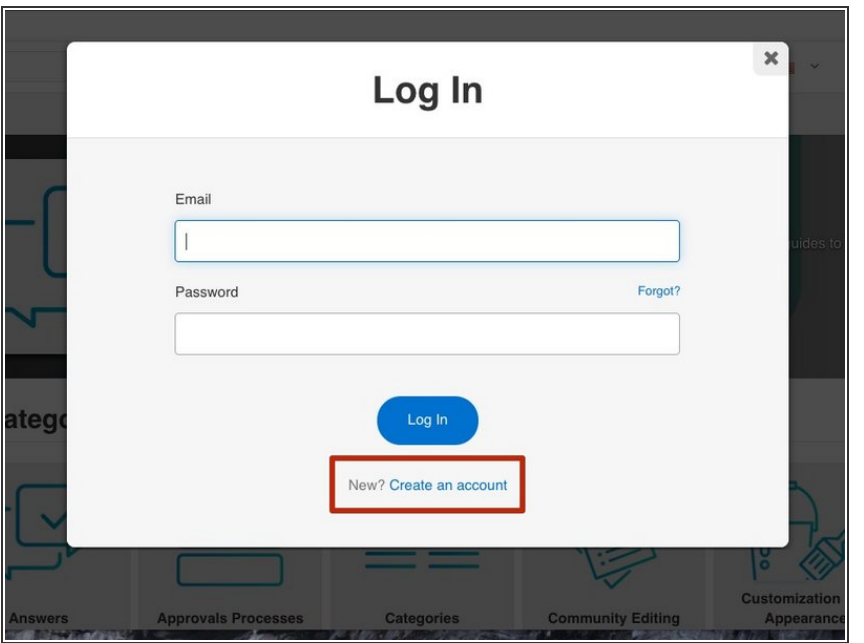

Bypass the login screen by clicking on the **Create an account** link at the bottom of the window.  $\bullet$ 

#### **Step 3 — Create an Account**

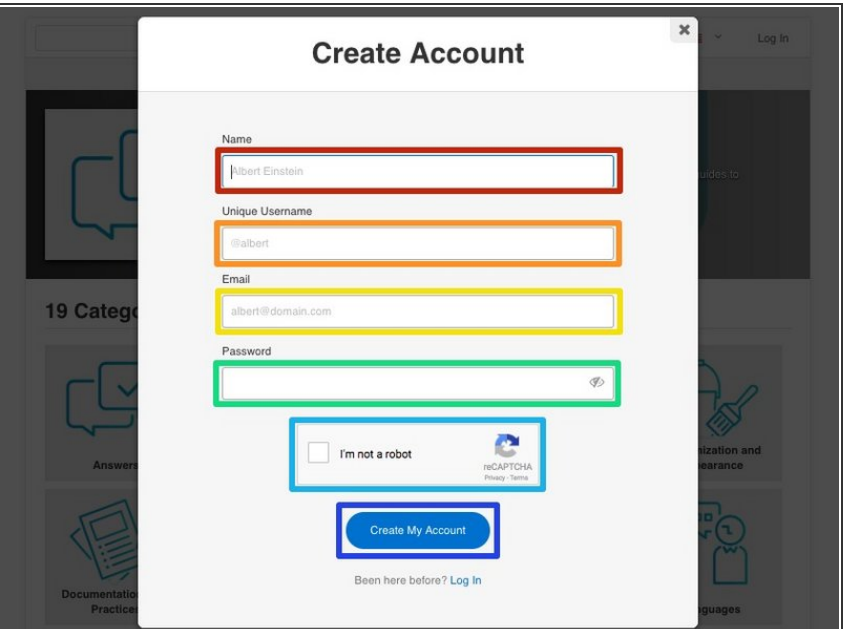

- Enter your **Name,** include first and last name.  $\bullet$
- Create a **Unique Username**. This allows other users to mention you in their comments or questions.  $\bullet$
- Enter your **Email**. This allows users to receive email notifications about activity on the Dozuki site (that involves others).  $\bullet$
- Create a **password** that is secure and unique to you.  $\bullet$
- Click the **check box** to confirm that you are not a robot.  $\bullet$ 
	- This launches a quick test for you to prove your human-ness. The test also protects the site from SPAM.
- **•** After confirming that all of the information is correct, click on the **Create My Account** button at the bottom. You are automatically logged into the site after the account creation.